# **CAD/RMS-DVMS Interaction**

User Guide

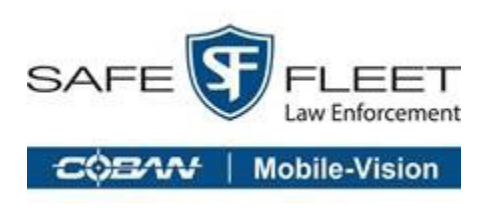

Introducing the **Safe Fleet CAD/RMS Integration**, a new product that allows CAD/RMS agencies to communicate with the Safe Fleet COBAN API.

# **About CAD and RMS**

Computer-Aided Dispatch (CAD) and automated Records Management Systems (RMS) are powerful tools that support the day-to-day operations of law enforcement agencies, enhance public safety, and support efficient use of resources and effective tactical deployment. Moreover, CAD and RMS systems are also critical tools that law enforcement agencies use to support crime analysis, community policing, and information sharing programs.

# **How the CAD/RMS Integration Works**

Safe Fleet's CAD/RMS Integration identifies matching customer CAD/RMS record(s) for each digital evidence and connects those CAD/RMS records to create a data source for each digital evidence file.

Safe Fleet's CAD/RMS Integration aims to connect the COBAN Safe Fleet Digital Evidence System and the CAD/RMS system, and to display their elements.

# **Benefits**

This new system is a generic integration with CAD/RMS systems that connects CAD/RMS data elements to related digital evidence on Safe Fleet Digital Evidence Systems. It offers the following benefits:

Easy to integrate.

 $\blacktriangledown$ Safe and secure communication.

End users will be able to easily see on their Safe Fleet Digital Evidence System GUI the digital evidence records that are related to CAD/RMS records.

End users will be able to use their Safe Fleet Digital Evidence System GUI to search for digital evidence and then view the related CAD/RMS data elements.

End users will be able to use their Safe Fleet Digital Evidence System GUI to search for CAD/RMS data elements and then view the related digital evidence.

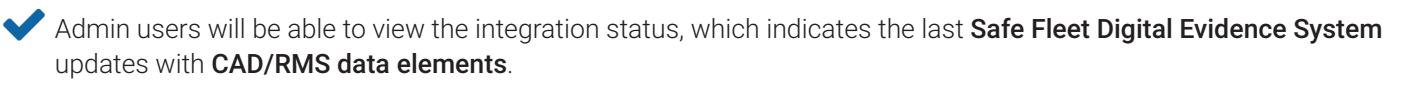

# **Searching CAD/RMS**

Experienced DVMS users will find it easy to transition and incorporate the new CAD/RMS features into their everyday work habits. These new features allow users to easily find incident-related video data and associated CAD/RMS data.

## **Searching for Matching CAD/RMS Data and Digital Video Data**

There are two ways to find CAD/RMS - DVMS matched data:

Search using the **Standard Search** tool. The results of these types of searches display all video files that match the search criteria. Video files with CAD/RMS attached are indicated by a red dot.

Search using the **CAD/RMS Search** tool. The results of these types of searches display a list of incidents that meet the search criteria.

#### NOTE: Permission to Create Reports

Users must have the correct permissions to access the CAD/RMS Search window. These permissions can be configured in either **Setup**>**User Setup** or **Setup**>**Access Rights Template.** Refer to the appropriate chapter in your DVMS User Guide.

## **Finding CAD/RMS Data using CAD/RMS Search**

A **CAD/RMS Search** in DVMS is a search that uses CAD/RMS information to find matching digital evidence files.

1. Select **CAD/RMS Search** from the **Video Search** drop-down menu in the **DVMS** main window.

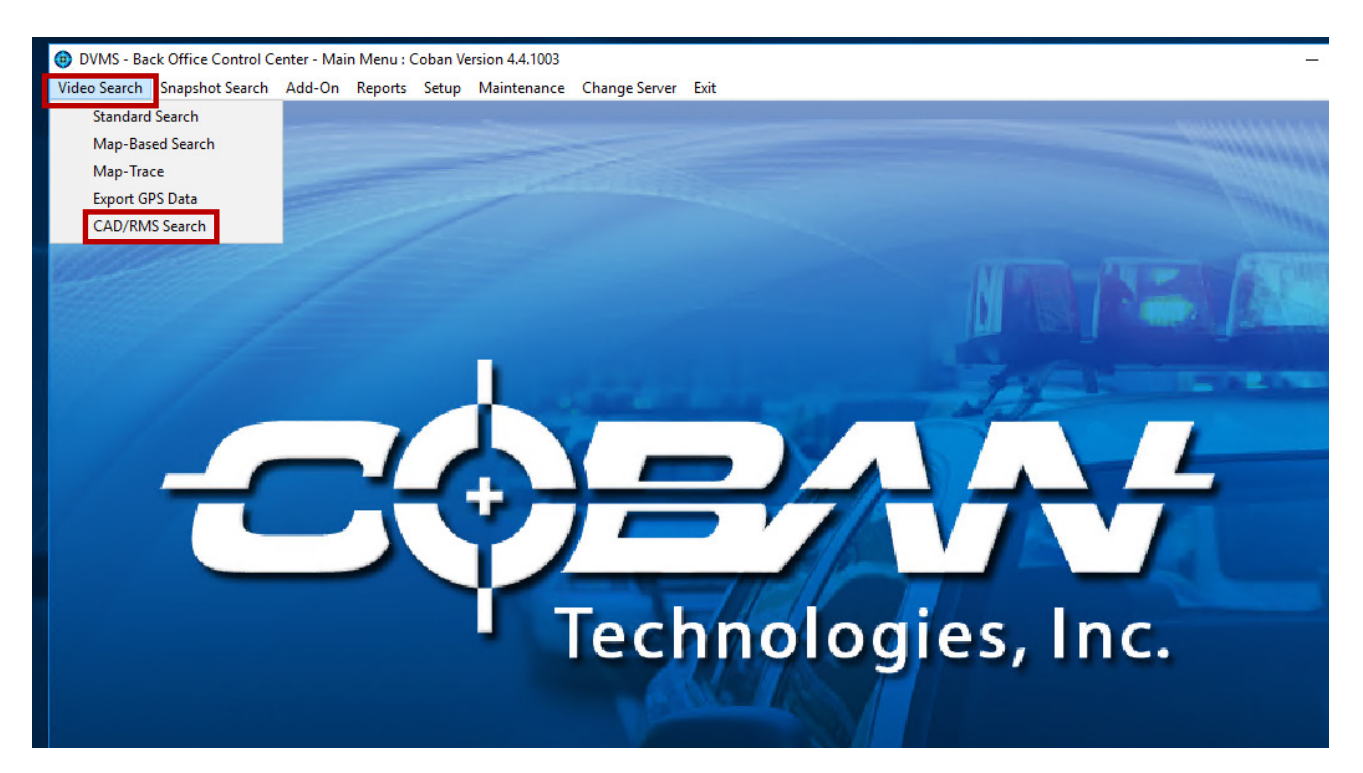

The **CAD/RMS Element Search** window opens.

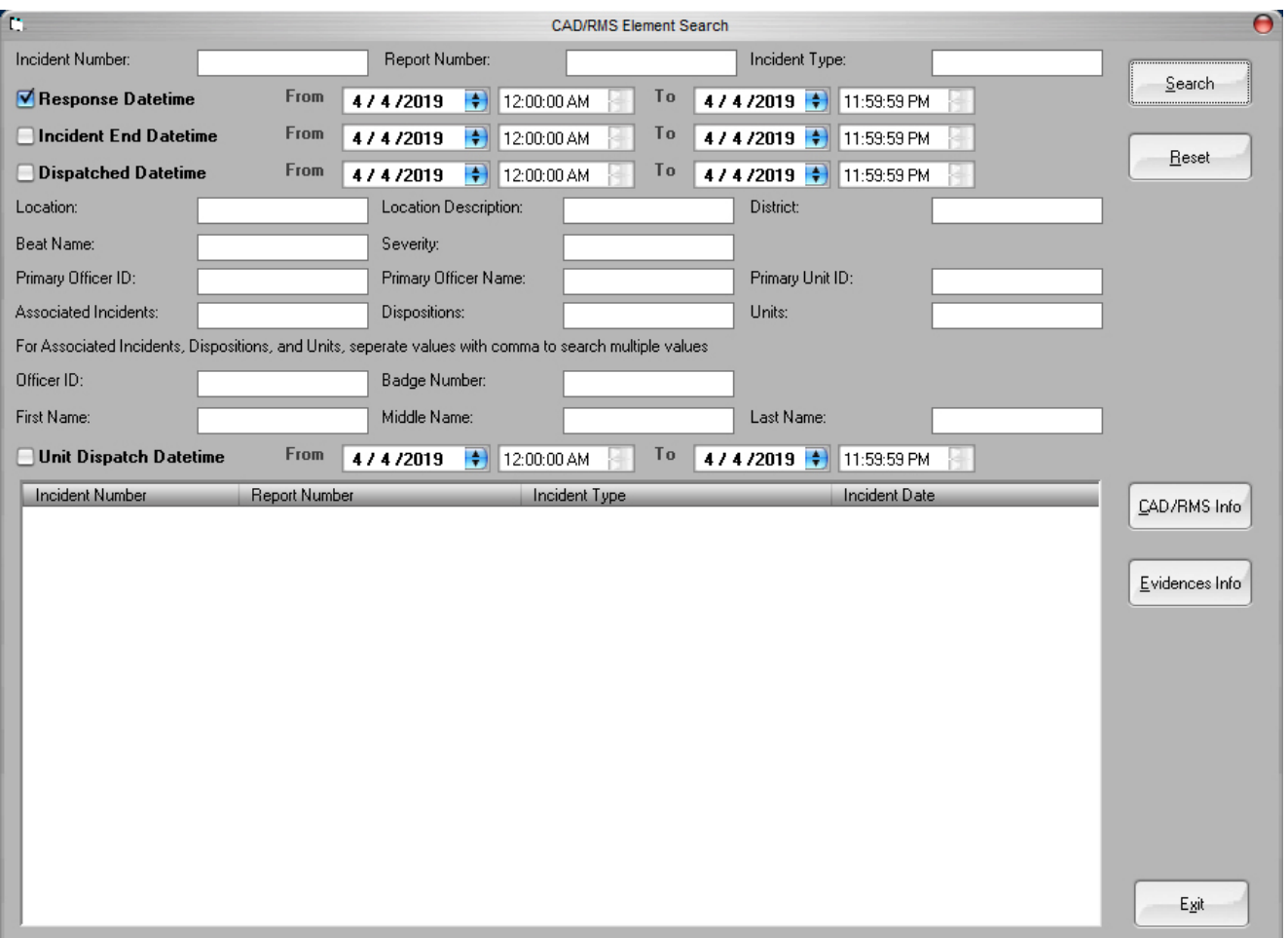

#### 2. Enter search criteria, then click **Search**.

DVMS creates a list in the **CAD/RMS Element Search** window of digital evidence (incidents) that match the search criteria.

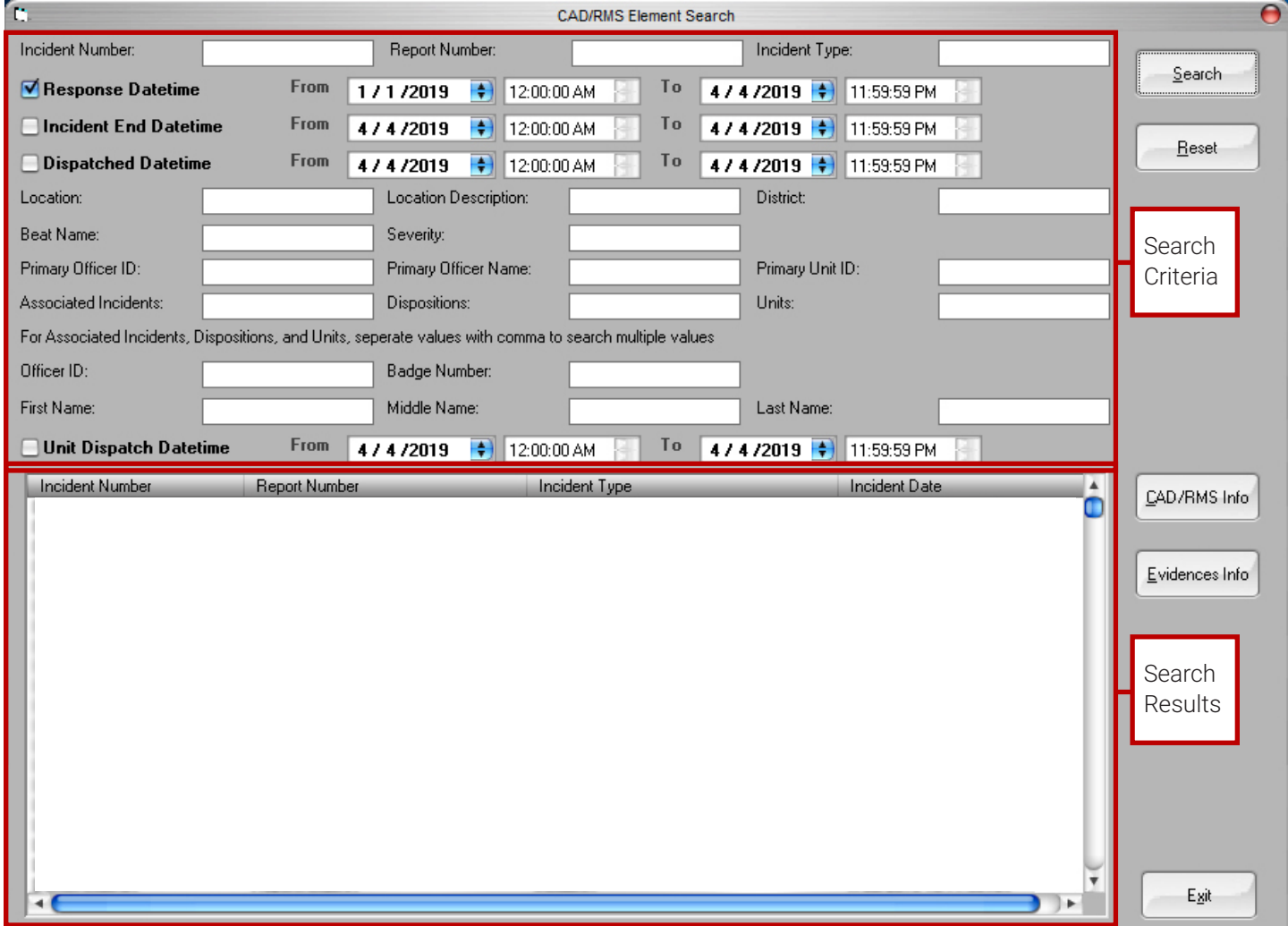

In this **CAD/RMS Element Search** window, you have two choices:

• Click **CAD/RMS Info** to view the CAD/RMS information  $-OR-$ 

Click **Evidences Info** to view the associated video.

# **Viewing CAD/RMS Data Associated to an Incident**

- 1. Click in the **Incident Number** column to select a video file.
- 2. Click the **CAD/RMS Info** button.

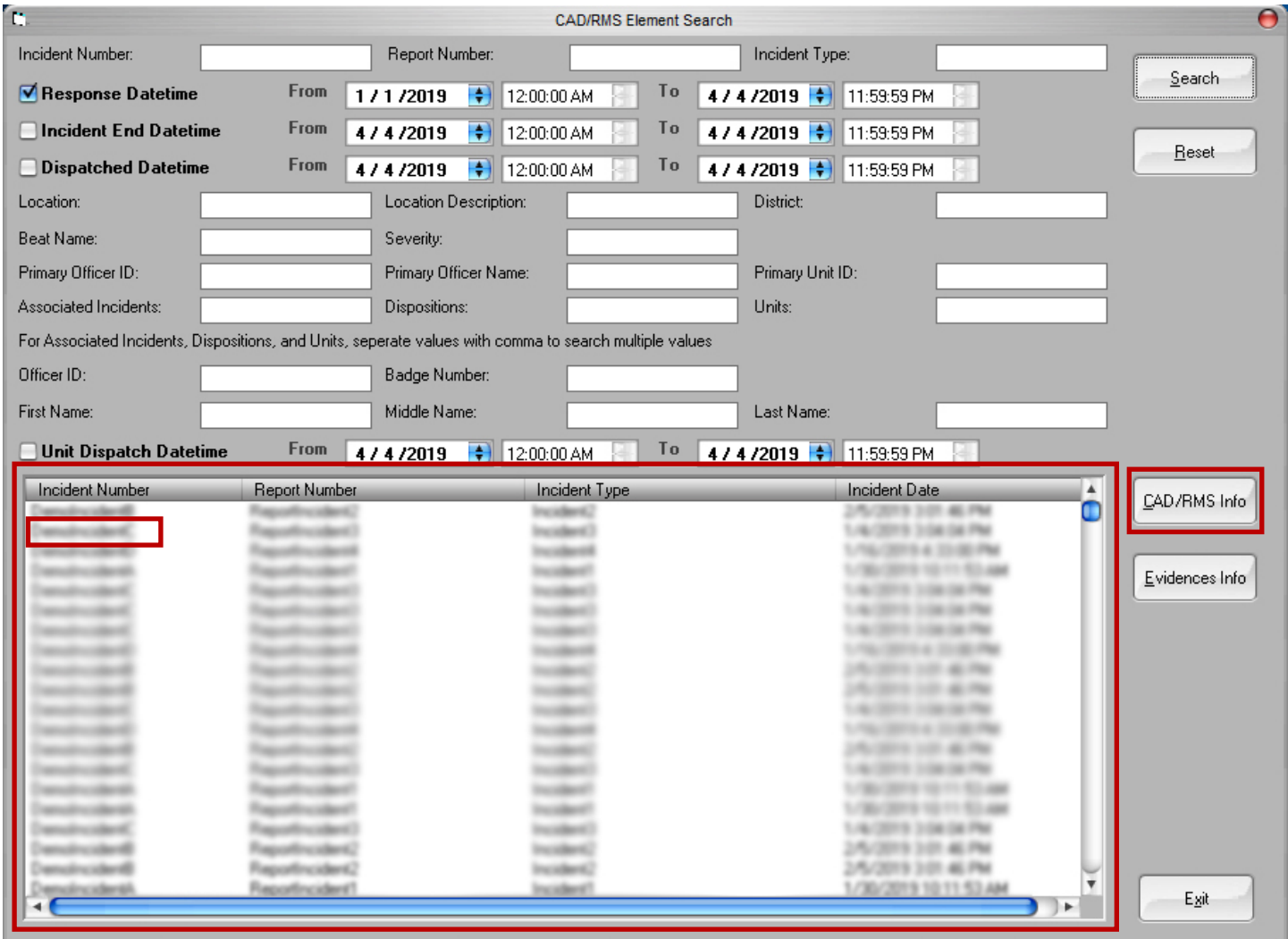

The **CAD/RMS Result** window opens.

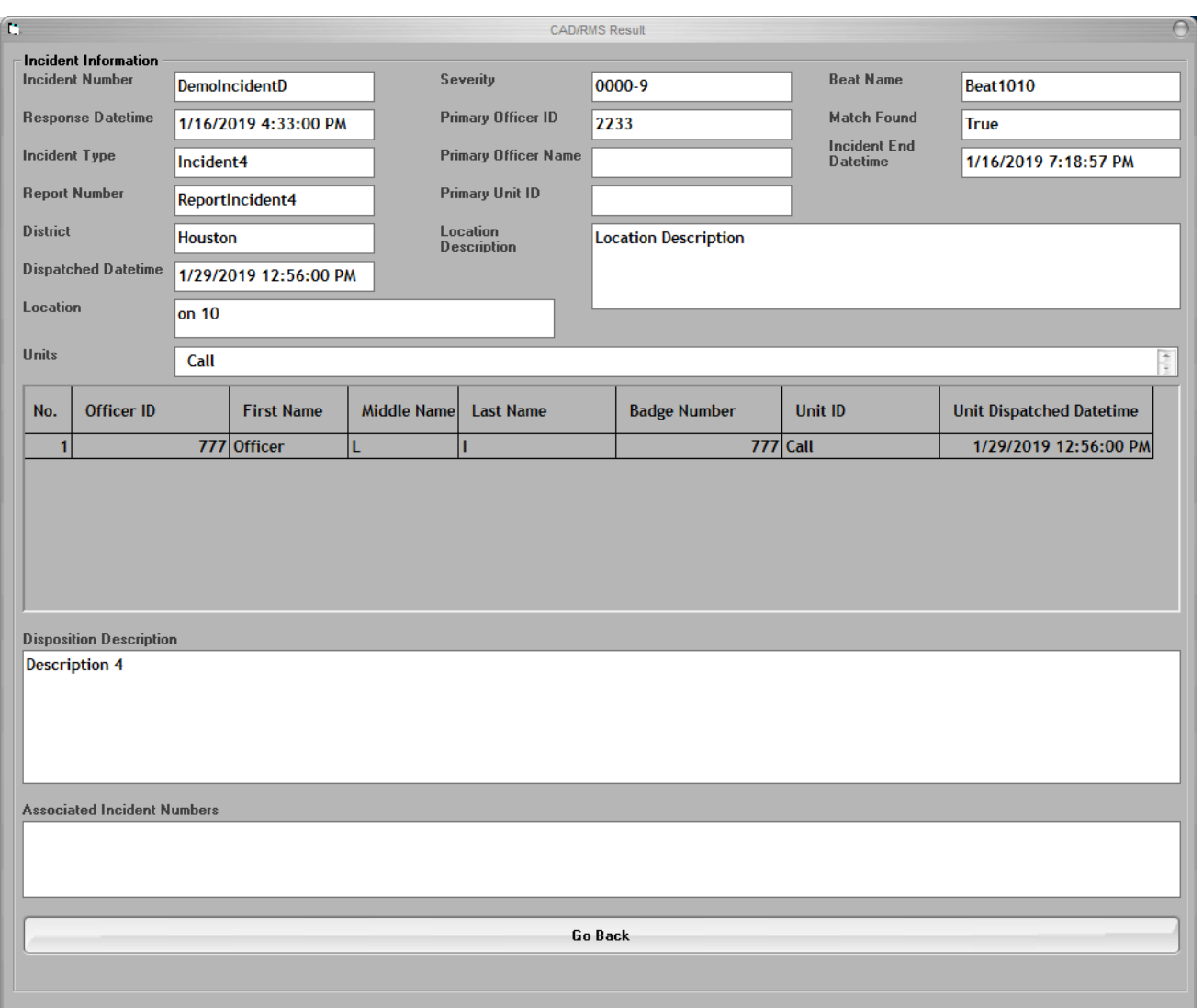

#### **CAD/RMS Results**

Fields shown in the CAD/RMS can be copied and pasted for other searches. For example, you can copy Associated Incident Numbers for other searches.

For more about the CAD/RMS search results, please see *["CAD/RMS Data Elements" on page 14.](#page-13-0)* 

# **Viewing the Video Associated to the CAD/RMS Information/Incident**

- 1. Click in the **Incident Number** column to select a video file.
- 2. Click the **Evidences Info** button.

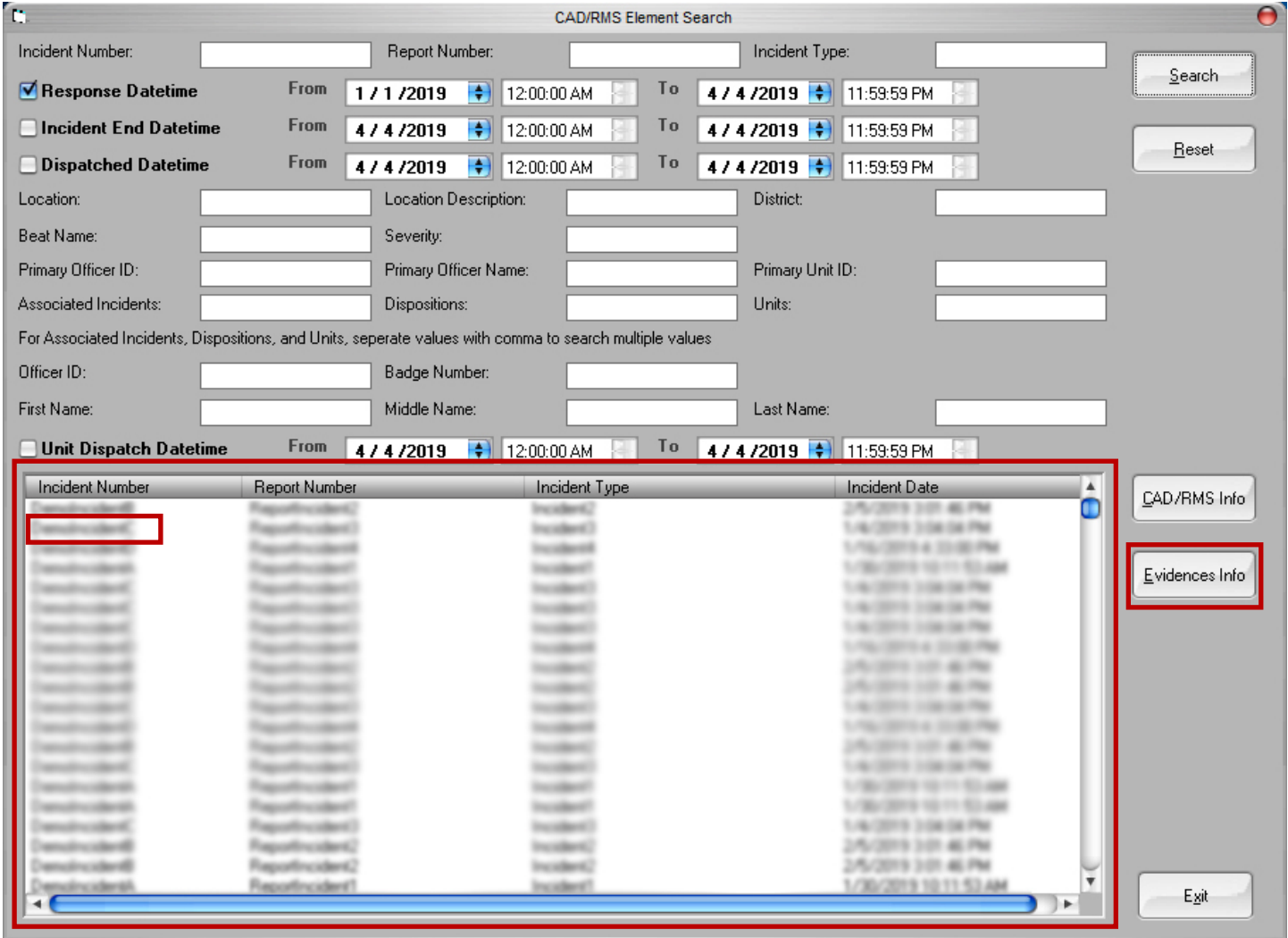

The **Evidence Information Connected to CAD/RMS** window opens.

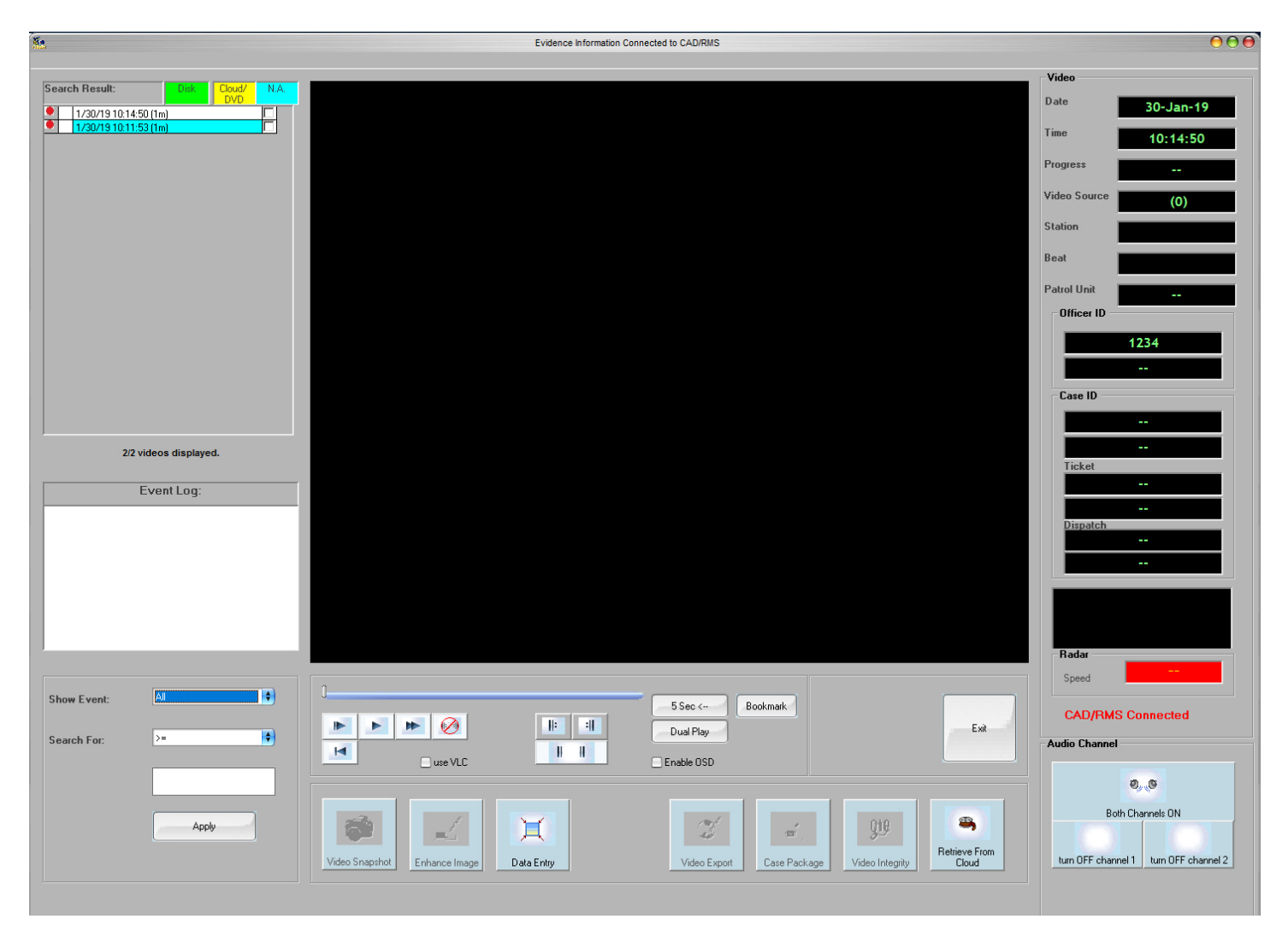

In the **Evidence Information Connected to CAD/RMS** window, you can use the DVMS playback controls as you normally would.

## **Using Standard Search to Find CAD/RMS-Digital Evidence Matches**

A Standard Search in DVMS creates a list of videos that meet the specified criteria. In that list, a red dot indicates the video files that have associated CAD/RMS data. You can then open a new window to see the associated CAD/RMS data.

1. Select **Standard Search** from the **Video Search** drop-down menu in the **DVMS** main window.

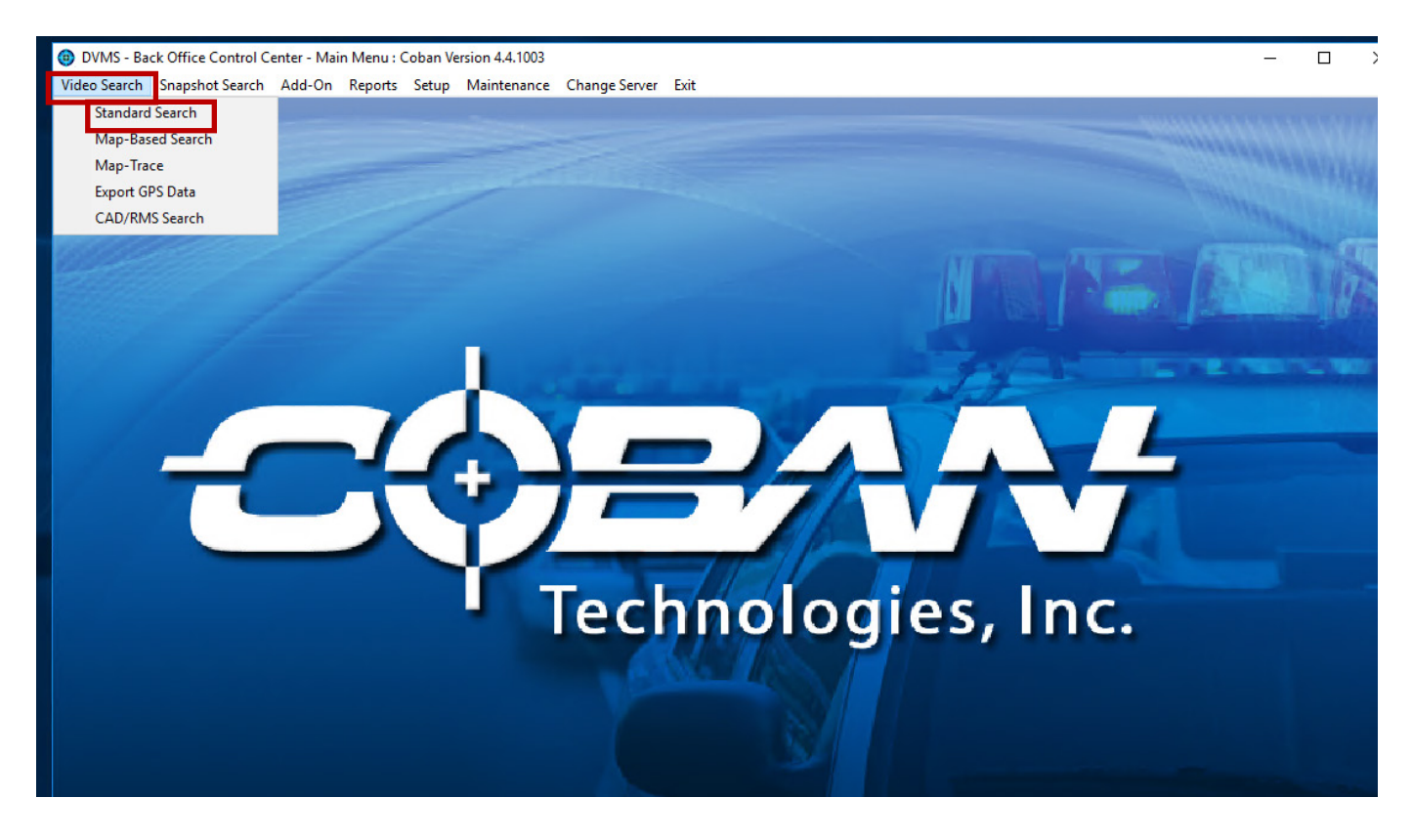

The **Video Playback/Data Entry - Video Search** window opens.

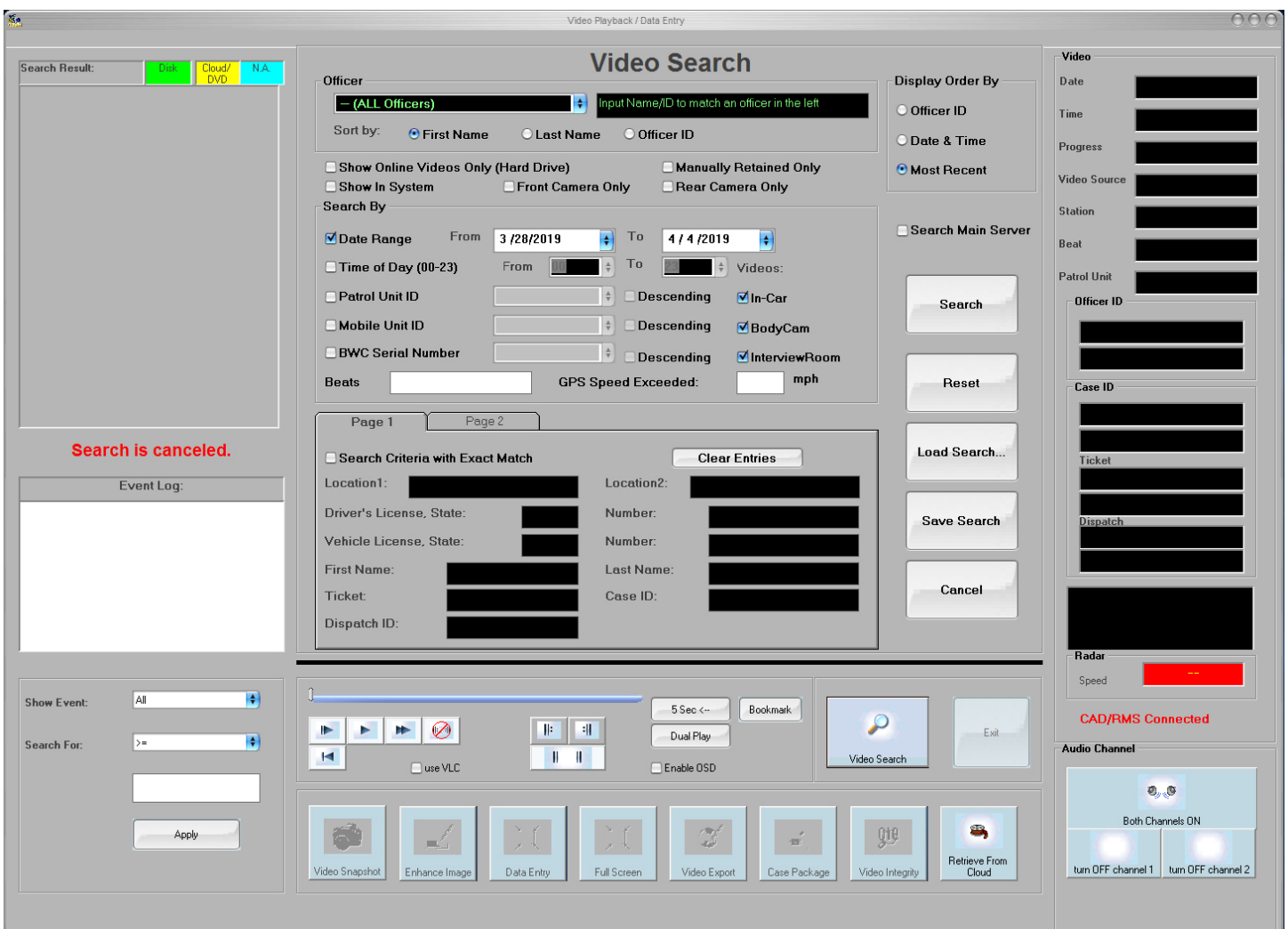

2. Enter search criteria, then click **Search**.

DVMS creates a list of video files that match the search criteria. A red dot to the left of the file name indicates that the video file also has associated CAD/RMS data.

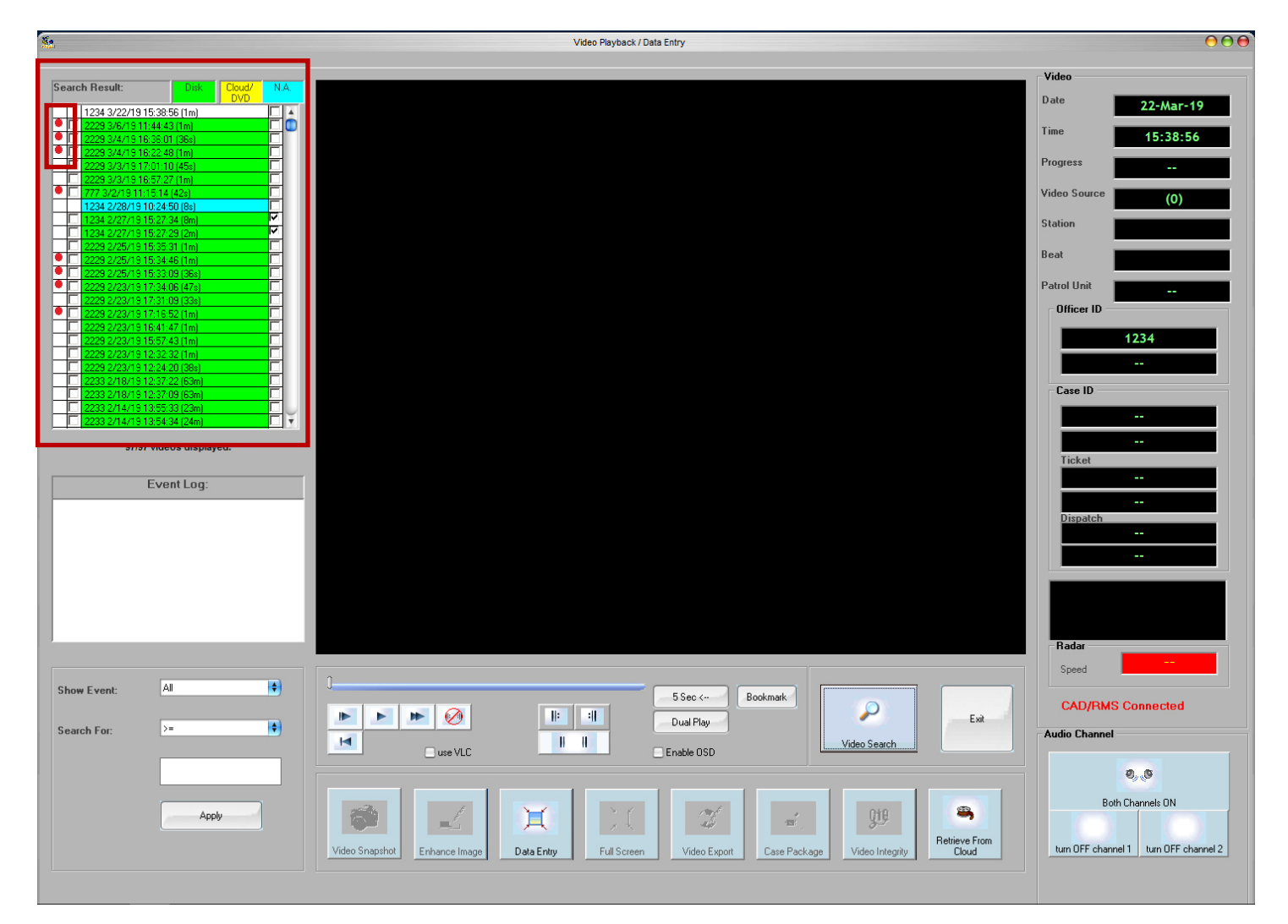

## **Viewing CAD/RMS Data Associated to a Video**

1. Right-click a video file in the **Search Results** list. The **Right-click menu** opens.

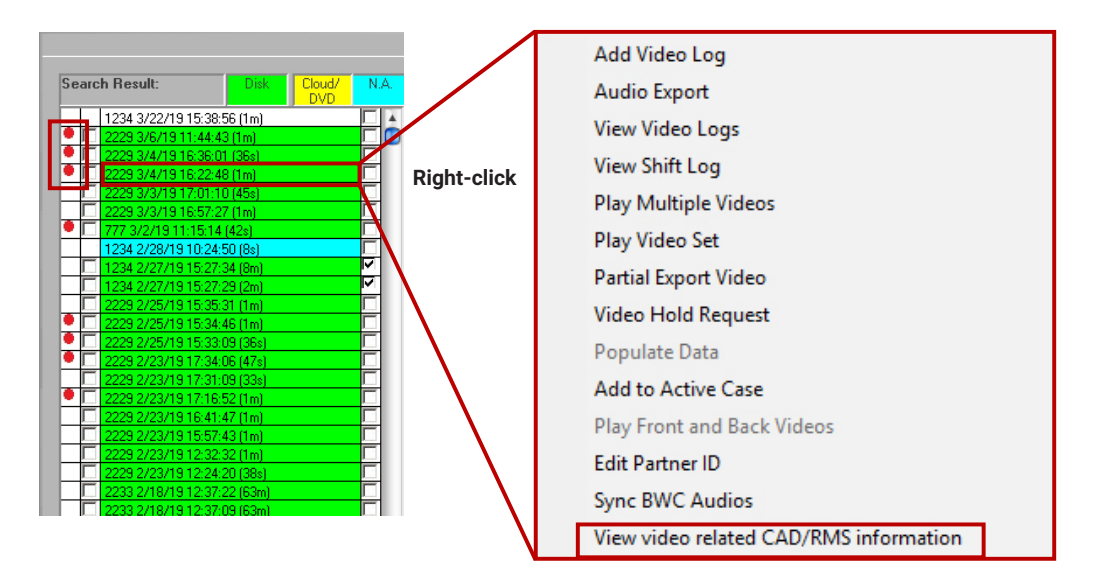

2. In the **Right-click Menu**, select **View video related CAD/RMS information**. The **CAD/RMS Result** window opens.

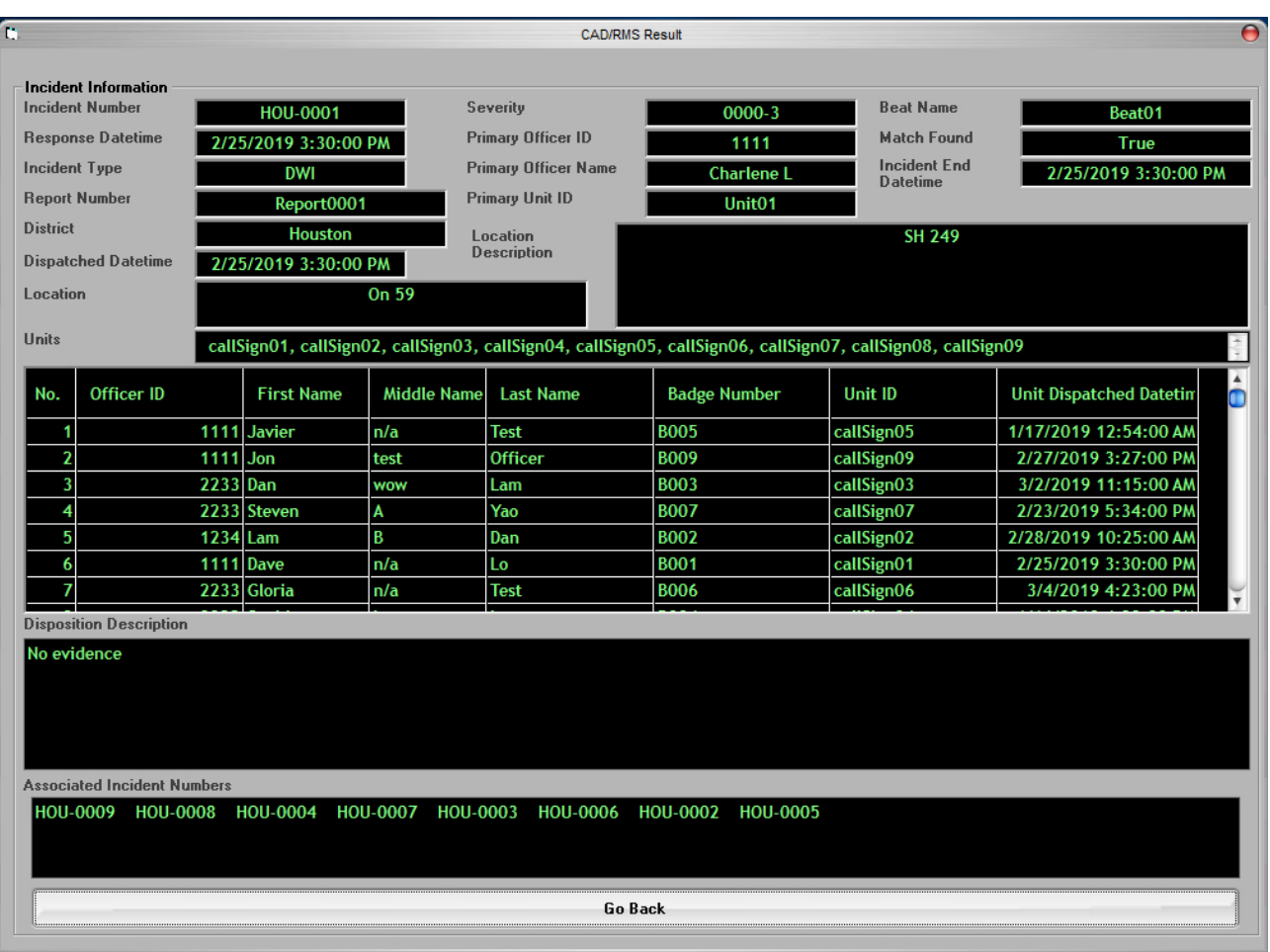

# <span id="page-13-0"></span>**CAD/RMS Data Elements**

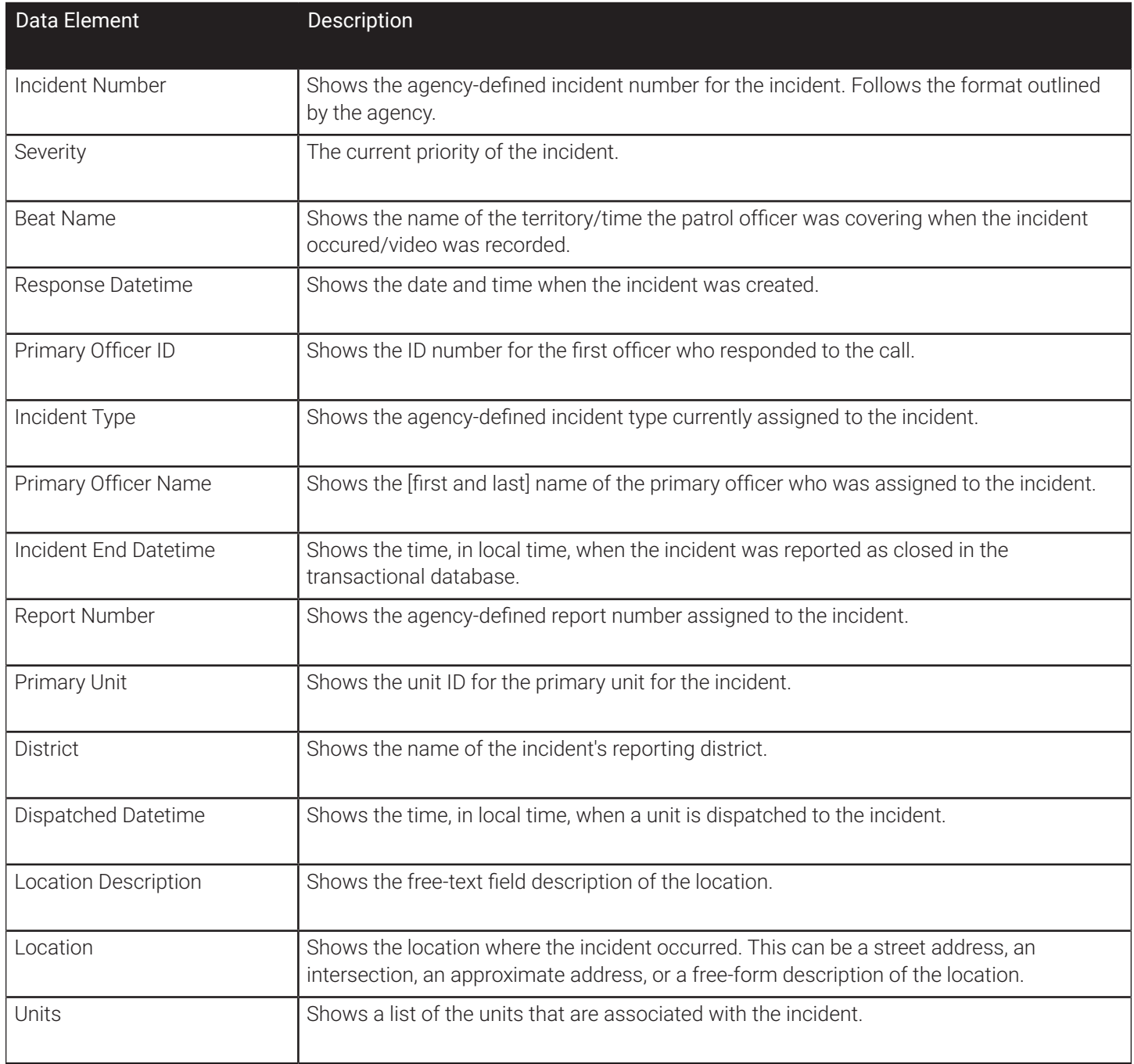

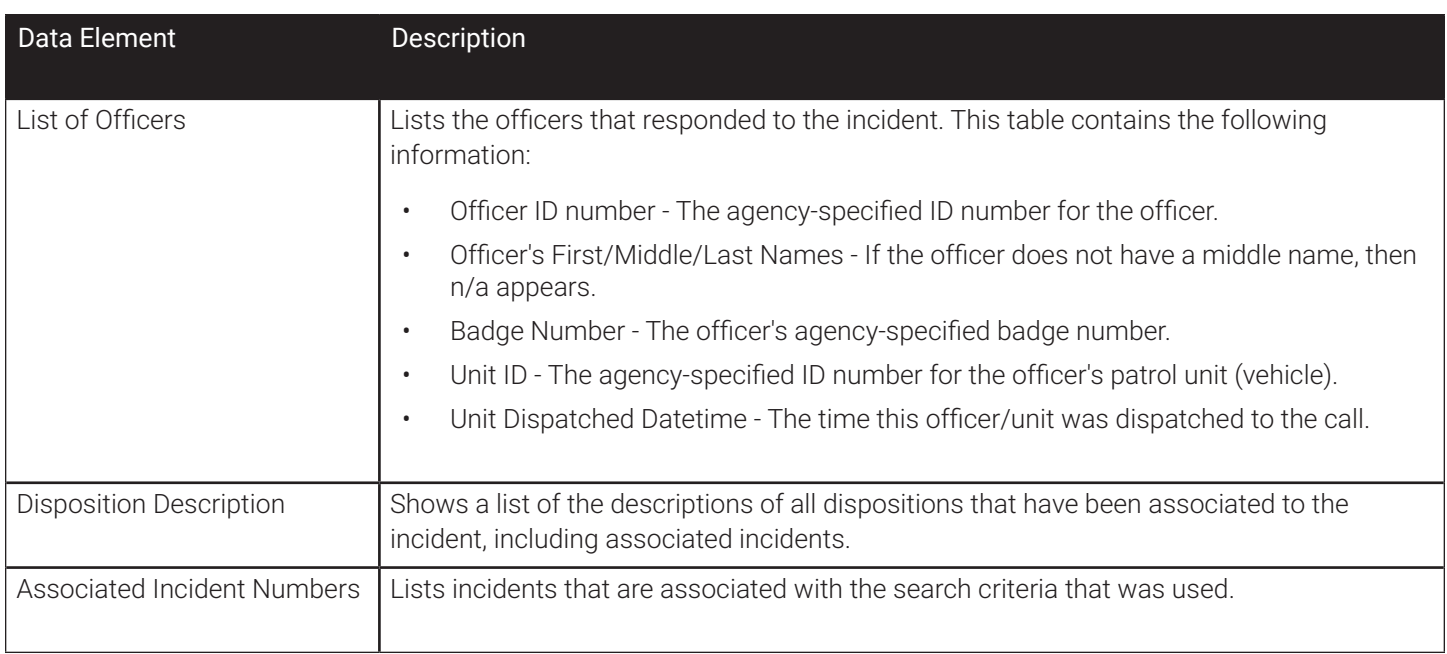

# **Reports**

Users will find CAD/RMS reports helpful with problem solving issues that might occur. CAD/RMS Service Log reports describe the matching process, Match and Mismatch reports illustrate how successful the matching process was, and CSV Input reports illustrate the success of importing agencies' CSV files.

#### NOTE: Permission to Create Reports

Users must have the correct permissions to access the CAD/RMS Reports window. These permissions can be configured in either **Setup**>**User Setup** or **Setup**>**Access Rights Template.** Refer to the appropriate chapter in your DVMS User Guide.

# **CAD/RMS Service Log Reports**

The CAD/RMS Service Log Report tab shows an overview of the matching process, including when the matching service started/stopped, how many rows were matched/mismatched, whether the process completed successfully, and if it didn't successfully complete, why.

1. Click **Reports** in the **DVMS** tool bar. A drop-down menu opens.

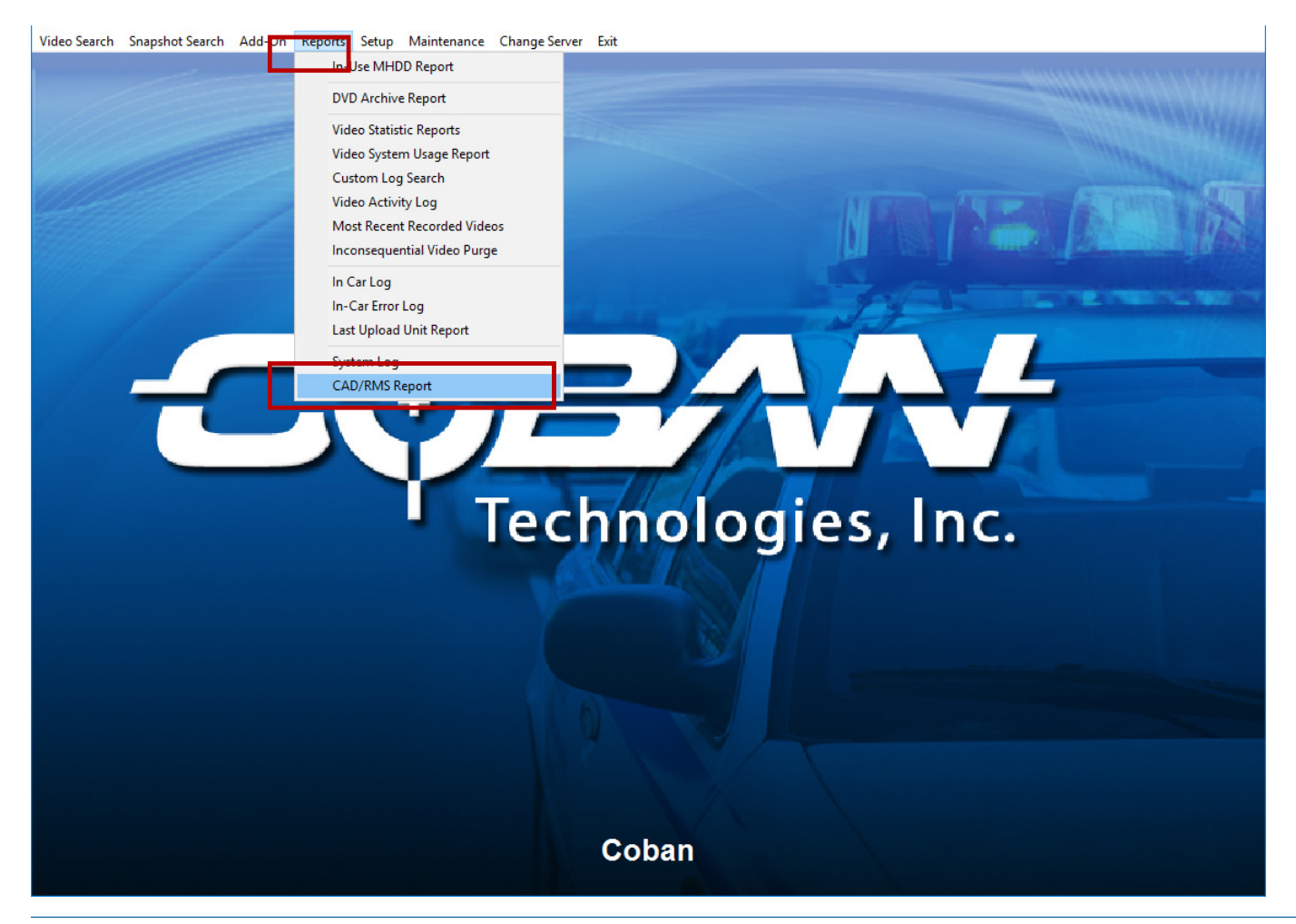

#### 2. Click to select **CAD/RMS Report**.

The **CAD/RMS Reports** window opens. By default, it opens on the **CAD/RMS Service log** tab.

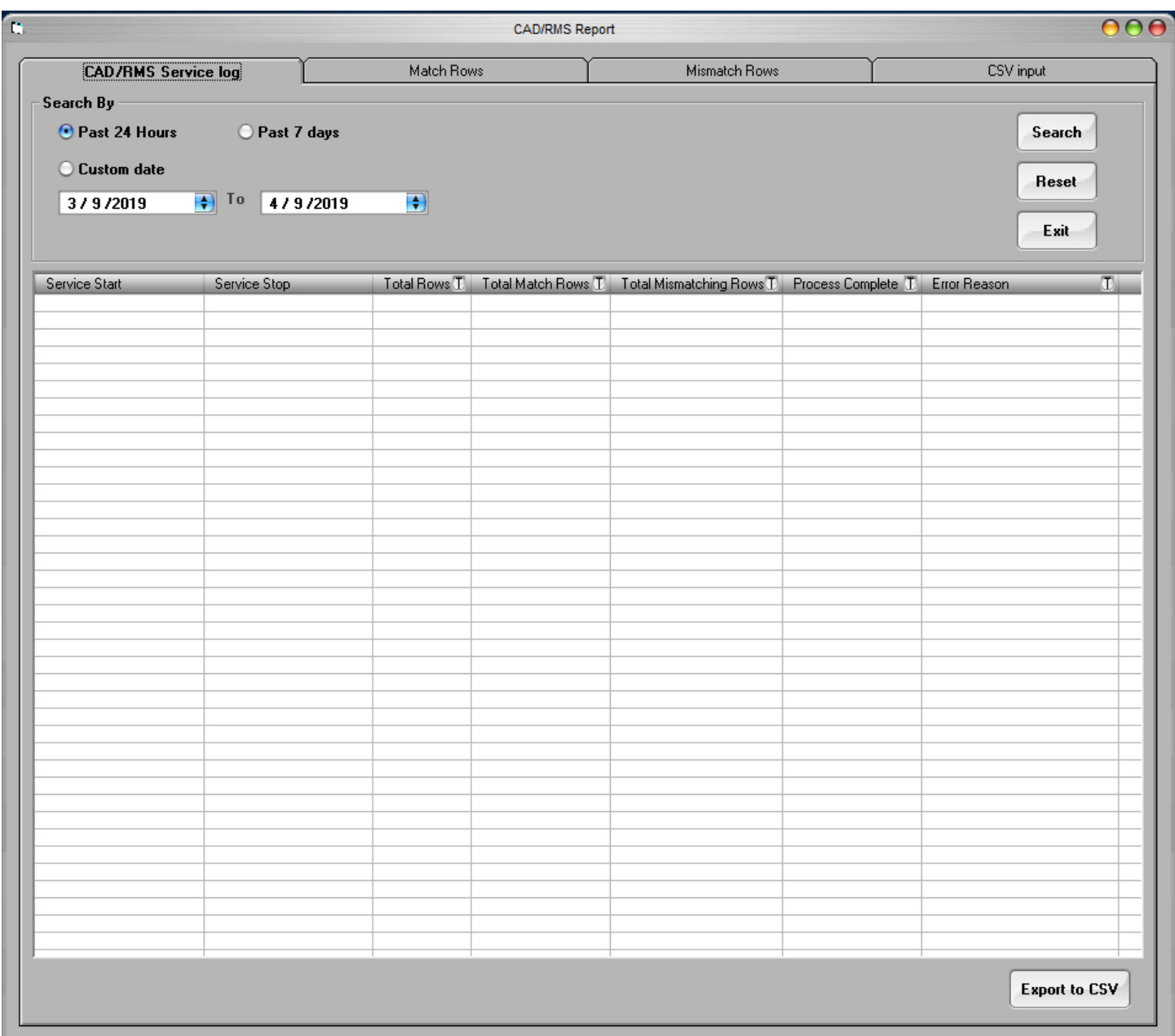

Here, you have several options for searching.

- You can search the past 24 hours.
- You can search the past 7 days.
- You can search a customizable time frame.

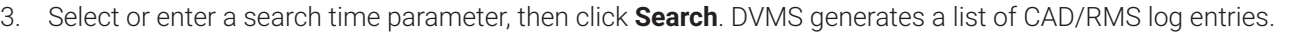

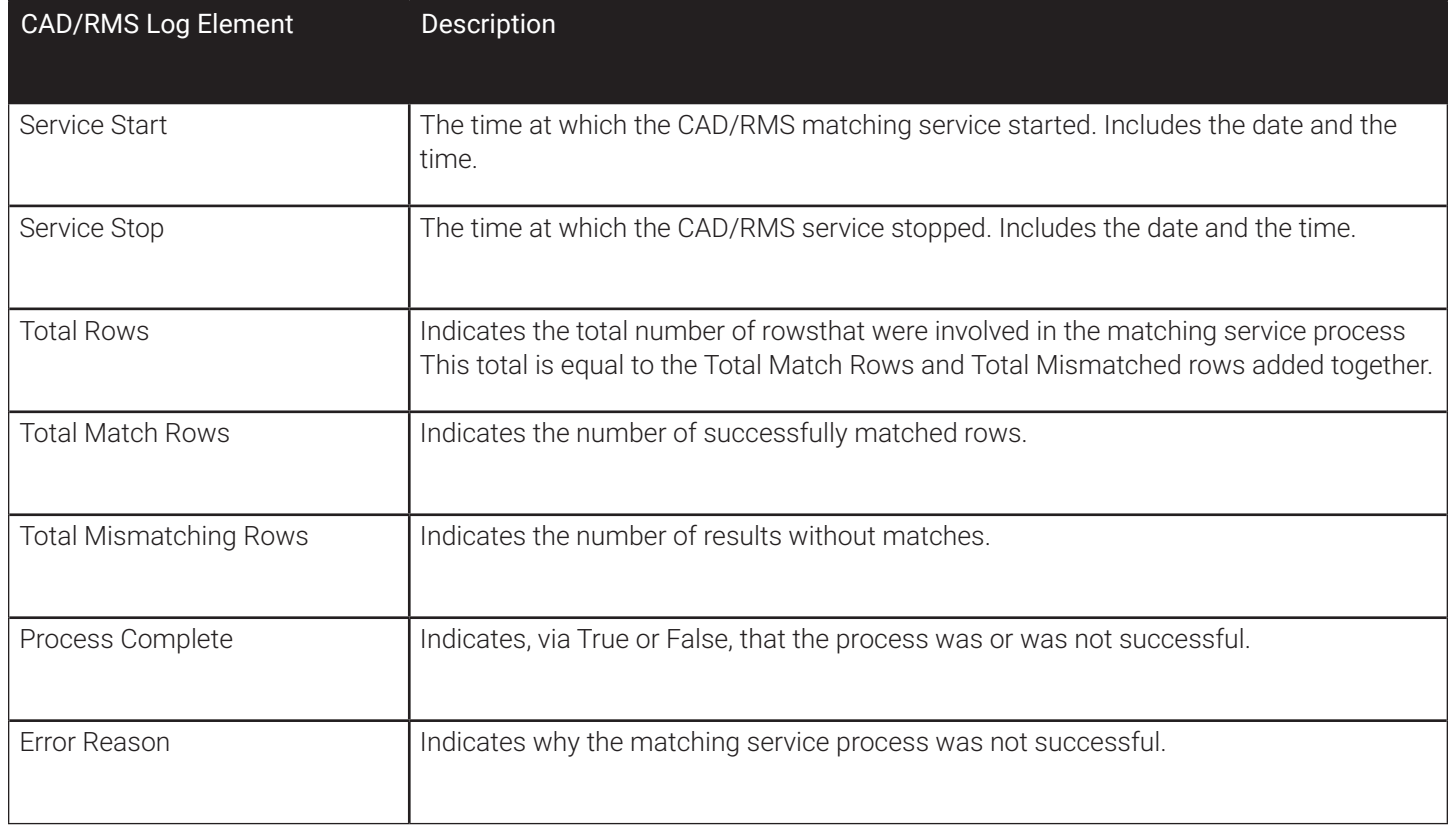

#### **Filtering CAD/RMS Log Search Results**

At the top of the columns, you will find a filter button in the header next to the column title which allows you to enter a filter term for narrowing down the search results. For example, you can find incomplete processes and then refine the search to only see processes that were incomplete for the same error reason.

1. Click **T** in the header. The **Filter** field opens.

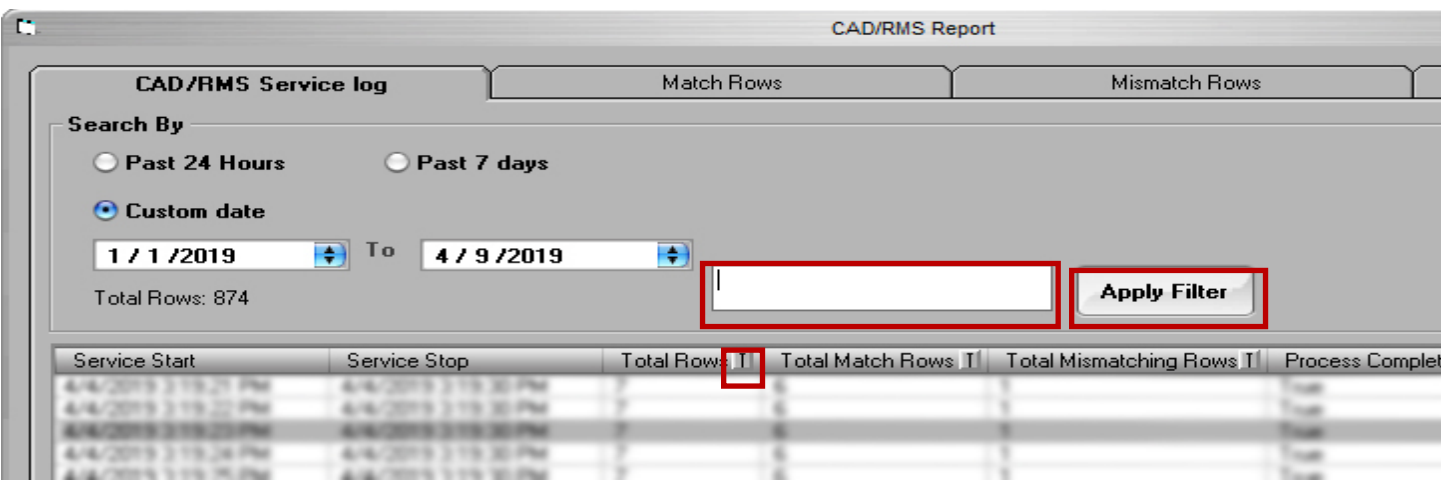

2. Enter filter criteria, then click **Apply Filter**. DVMS updates the search results list to include only those logs which meet the filter criteria.

#### NOTE: Sorting Results by Date

You can sort the search results by date. Click the date title cell in the top row of the table to re-sort by results by date, in descending order (starting with the oldest date). Click the date title cell again to re-sort the results by date, in ascending order (starting with the newest date).

#### **Exporting a CSV File**

You can export the log file as a .csv file, and save it to a chosen location.

- 1. Click **Export to CSV** in the bottom right corner of the **CAD/RMS Report** window. A **Save As** window opens.
- 2. In the **Save As** window, select a target location where to save the log file.
- 3. Enter a file name for the log file.
- 4. Click **Save**.

## **Match Rows Reports**

A Match Row report shows the number of CAD/RMS-digital evidence matches were found during the matching process. It also shows the DVMS evidence ID number, what time the matches were found, and the caller ID for the agency requesting the CAD/RMS-digital evidence match service.

1. Click **Match Rows** to open the **Match Rows** tab.

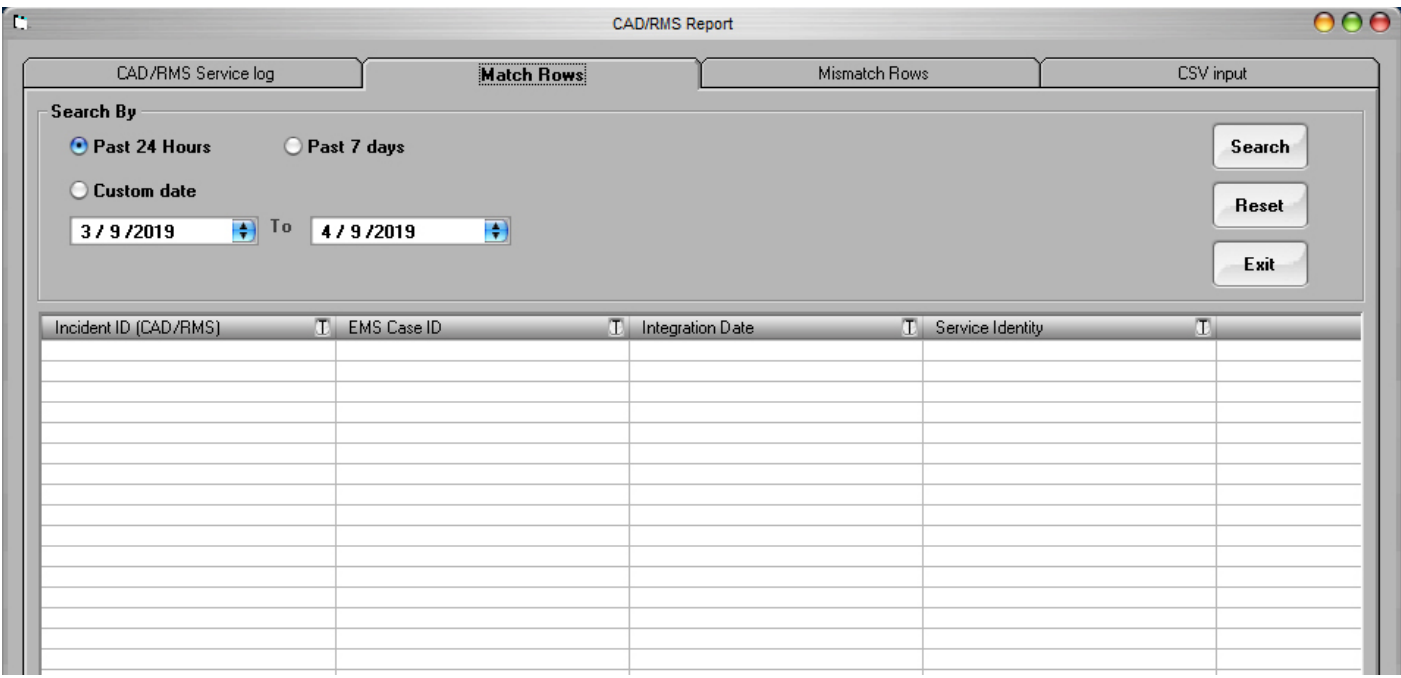

Here, you have several options for searching.

- You can search the past 24 hours.
- You can search the past 7 days.
- You can search a customizable time frame.
- 2. Select or enter a search time parameter, then click **Search**. DVMS generates a list of **Match Rows** log entries.

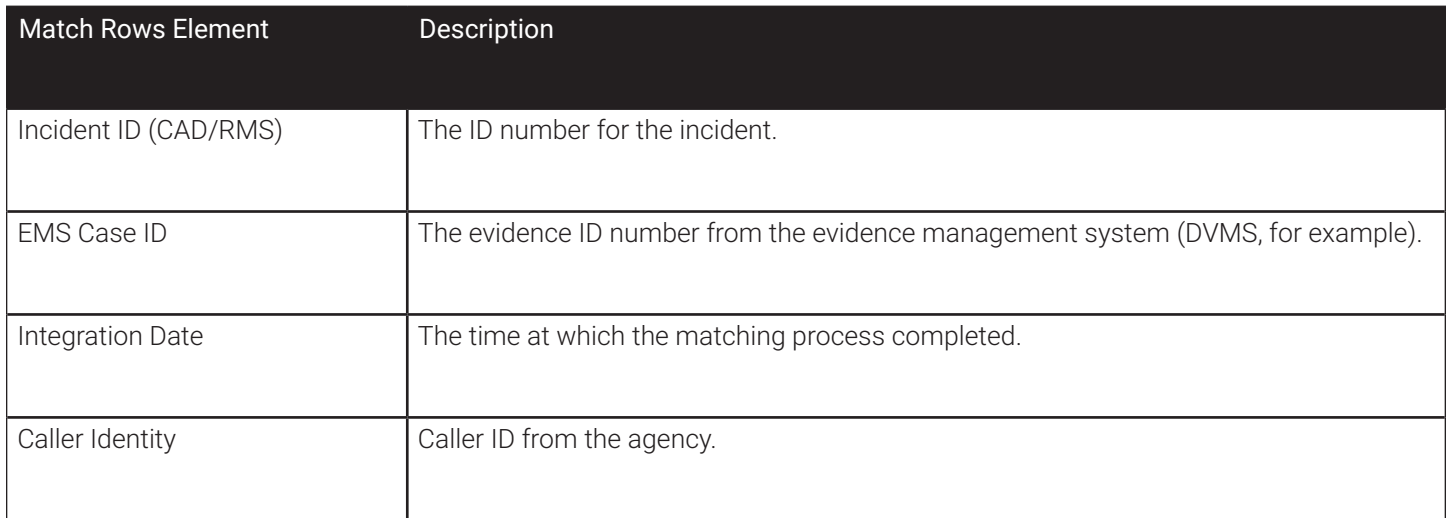

#### **Filtering Match Rows Search Results**

At the top of several of the columns, you will find a filter button in the header next to the column title which allows you to enter a filter term for narrowing down the search results. For example, you can find incomplete processes and then refine the search to only see processes that were incomplete for the same error reason.

1. Click **I** in the header. The **Filter** field opens.

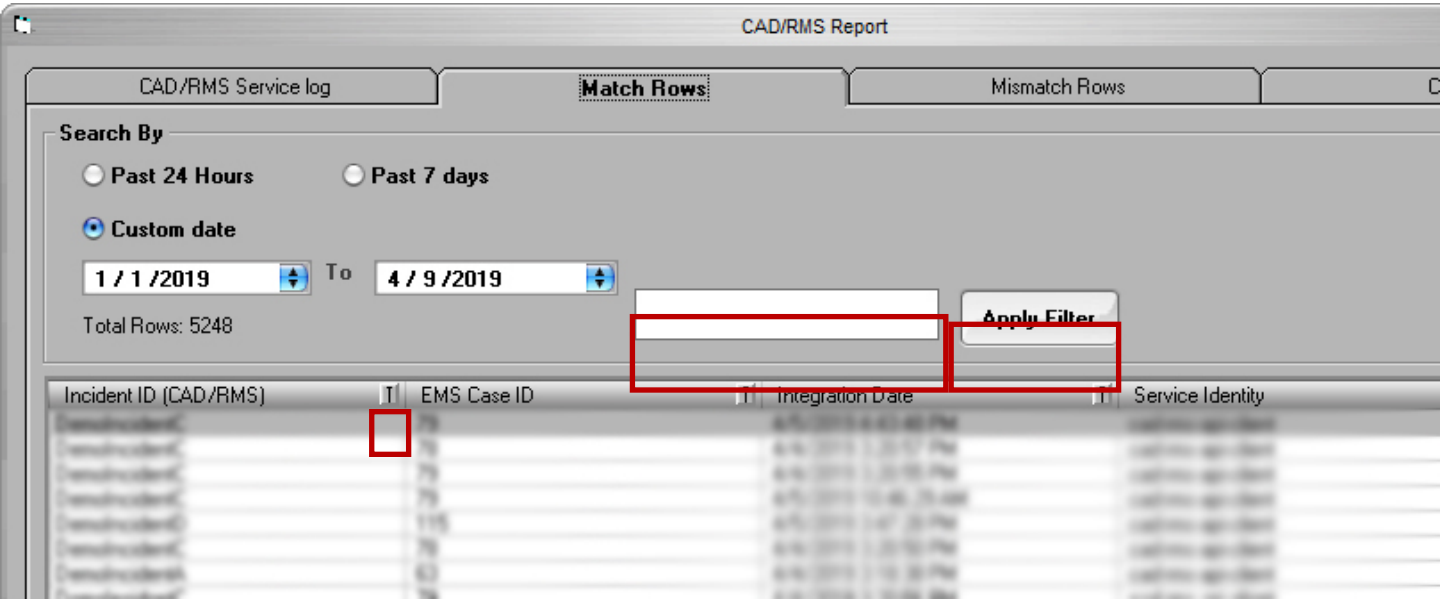

2. Enter filter criteria, then click **Apply Filter**. DVMS updates the search results list to include only those logs which meet the filter criteria.

#### NOTE: Sorting Results by Date

You can sort the search results by date. Click the date title cell in the top row of the table to re-sort by results by date, in descending order (starting with the oldest date). Click the date title cell again to re-sort the results by date, in ascending order (starting with the newest date).

## **Exporting a CSV File**

You can export the log file as a .csv file, and save it to a chosen location.

- 1. Click **Export to CSV** in the bottom right corner of the **CAD/RMS Report** window. A **Save As** window opens.
- 2. In the **Save As** window, select a target location where to save the log file.
- 3. Enter a file name for the log file.
- 4. Click **Save**.

# **Mismatch Rows Reports**

A Mismatch Row report shows results from CAD/RMS-digital evidence searches that did not find matches. It also shows the start and end times for the matching process, any errors that might have occured, and the caller ID for the agency requesting the CAD/RMS-digital evidence match service.

1. Click **Mismatch Rows** to open the **Mismatch Rows** tab.

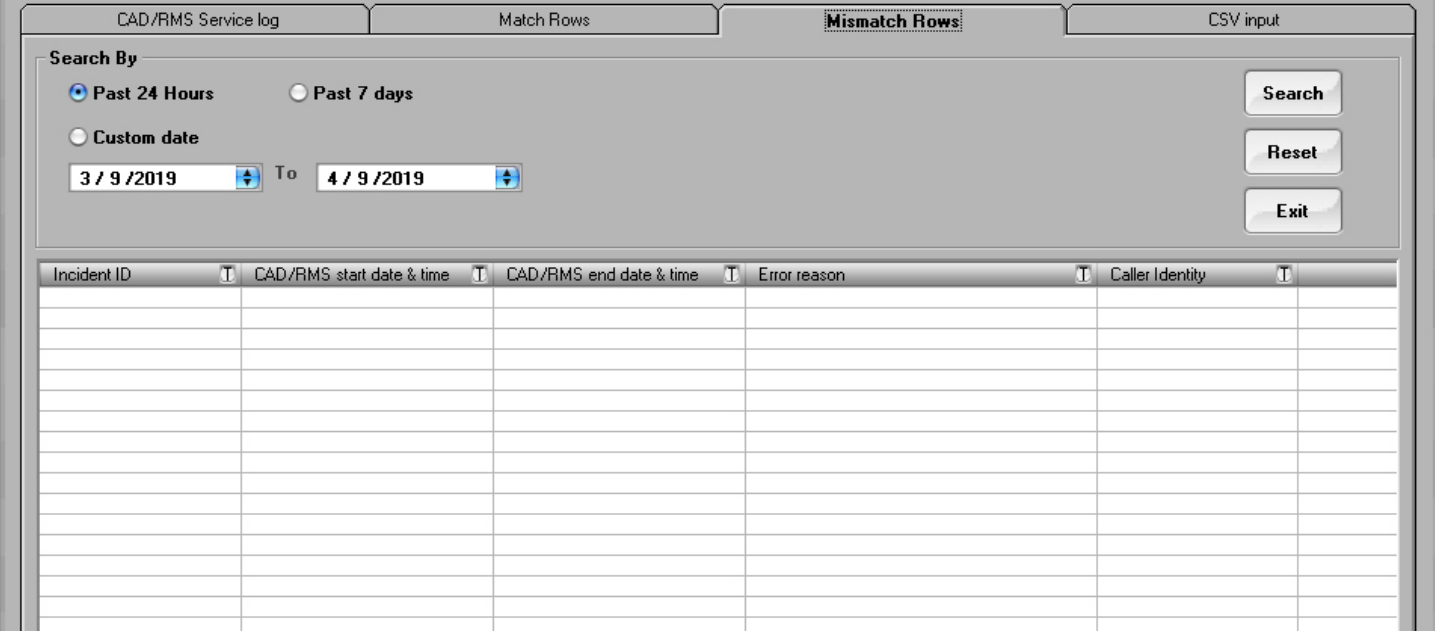

Here, you have several options for searching.

- You can search the past 24 hours.
- You can search the past 7 days.
- You can search a customizable time frame.
- 2. Select or enter a search time parameter, then click **Search**. DVMS generates a list of **Mismatch Rows** log entries.

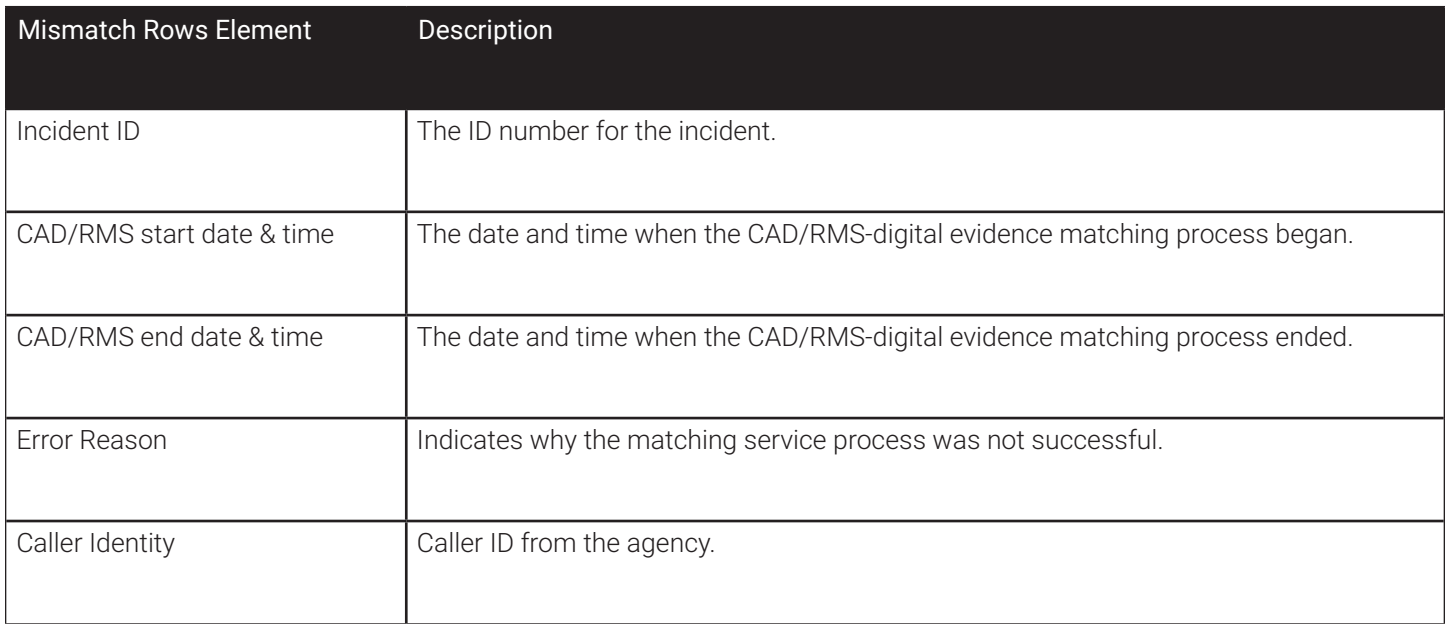

#### **Filtering Mismatch Rows Search Results**

At the top of several of the columns, you will find a filter button in the header next to the column title which allows you to enter a filter term for narrowing down the search results. For example, you can find incomplete processes and then refine the search to only see processes that were incomplete for the same error reason.

1. Click  $\boxed{\phantom{1}}$  in the header. The **Filter** field opens.

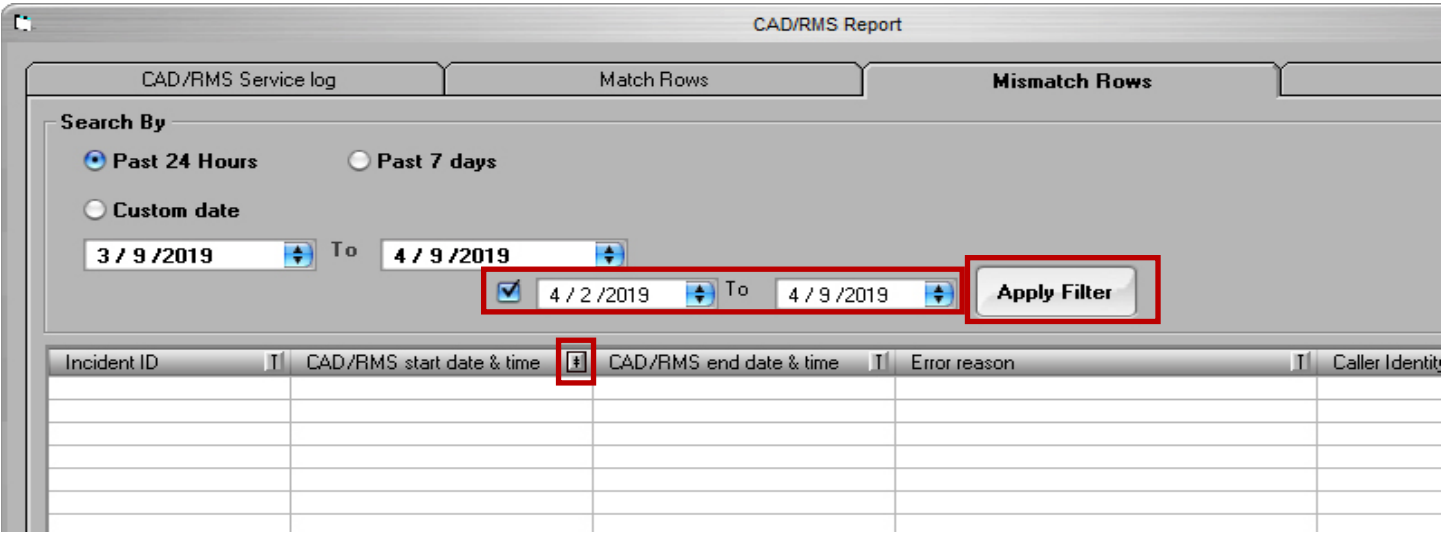

2. Enter filter criteria, then click **Apply Filter**. DVMS updates the search results list to include only those logs which meet the filter criteria.

#### NOTE: Sorting Results by Date

You can sort the search results by date. Click the date title cell in the top row of the table to re-sort by results by date, in descending order (starting with the oldest date). Click the date title cell again to re-sort the results by date, in ascending order (starting with the newest date).

## **Exporting a CSV File**

You can export the log file as a .csv file, and save it to a chosen location.

- 1. Click **Export to CSV** in the bottom right corner of the **CAD/RMS Report** window. A **Save As** window opens.
- 2. In the **Save As** window, select a target location where to save the log file.
- 3. Enter a file name for the log file.
- 4. Click **Save**.

## **CSV Input Reports**

CSV Inputting is an alternative way to integrate agency information with digital evidence. A CSV Input report shows the CSV Input file name, when the CSV file was read, if reading the file was successful, and if not, why the reading was unsuccessful. It also shows the size of the CSV file, which can influence if the file is read successfully or unsuccessfully.

1. Click **CSV Input** to open the **CSV Input** tab.

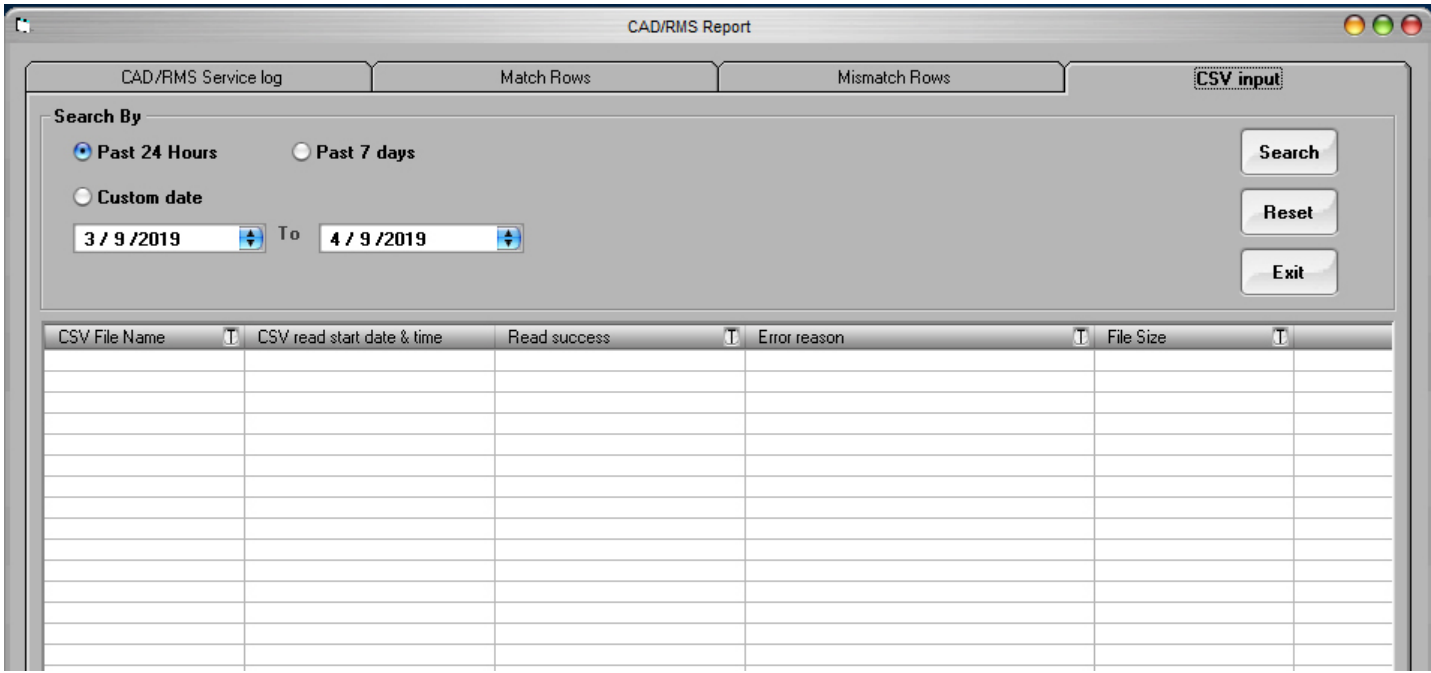

Here, you have several options for searching.

- You can search the past 24 hours.
- You can search the past 7 days.
- You can search a customizable time frame.
- 2. Select or enter a search time parameter, then click **Search**. DVMS generates a list of **CSV Input** log entries.

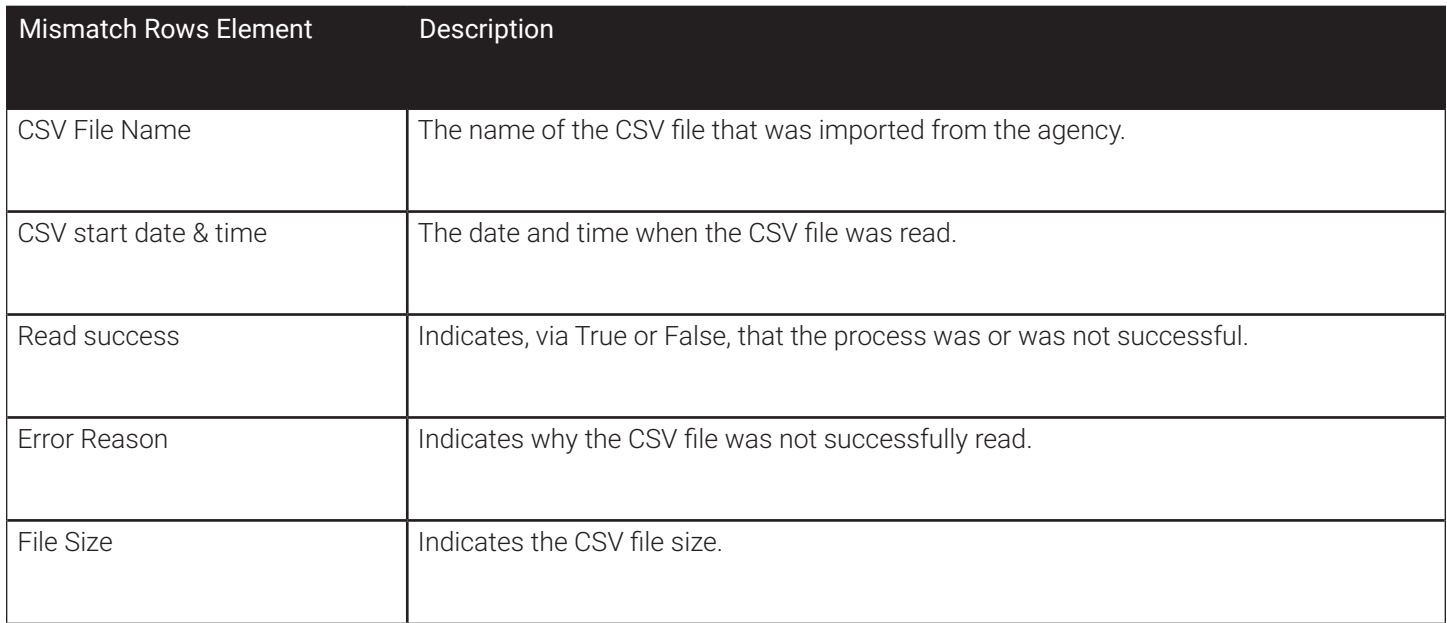

#### **Filtering CSV Input Search Results**

At the top of several of the columns, you will find a filter button in the header next to the column title which allows you to enter a filter term for narrowing down the search results. For example, you can find incomplete processes and then refine the search to only see processes that were incomplete for the same error reason.

1. Click  $\Gamma$  in the header. The **Filter** field opens.

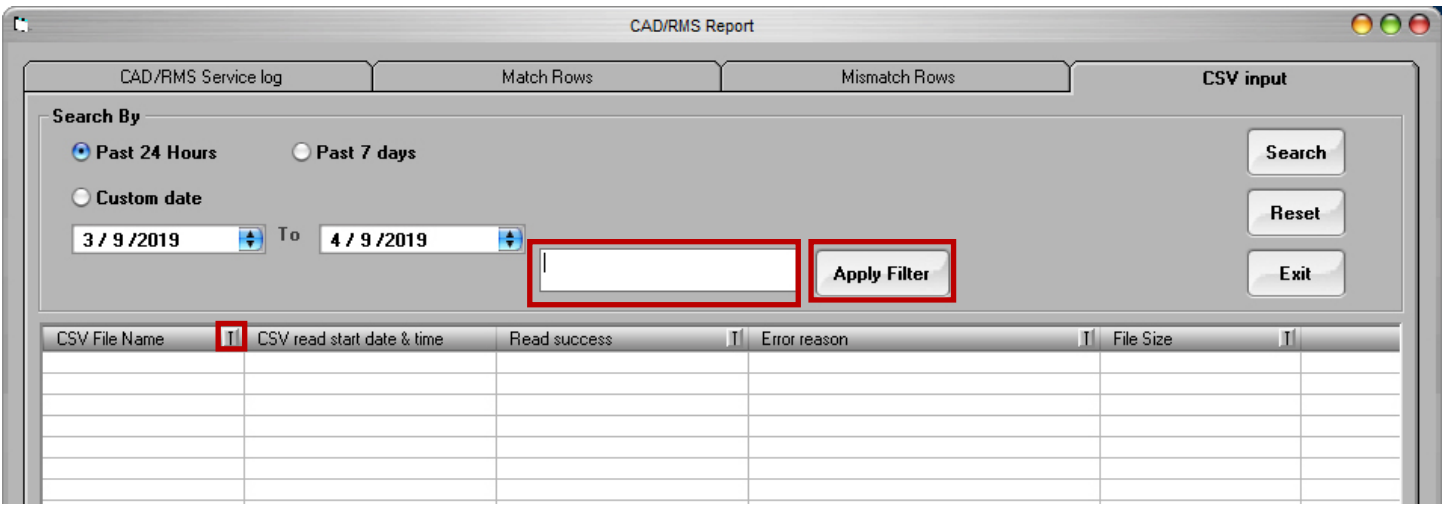

2. Enter filter criteria, then click **Apply Filter**. DVMS updates the search results list to include only those logs which meet the filter criteria.

## NOTE: Sorting Results by Date

You can sort the search results by date. Click the date title cell in the top row of the table to re-sort by results by date, in descending order (starting with the oldest date). Click the date title cell again to re-sort the results by date, in ascending order (starting with the newest date).

## **Exporting a CSV File**

You can export the log file as a .csv file, and save it to a chosen location.

- 1. Click **Export to CSV** in the bottom right corner of the **CAD/RMS Report** window. A **Save As** window opens.
- 2. In the **Save As** window, select a target location where to save the log file.
- 3. Enter a file name for the log file.
- 4. Click **Save**.

# **CVS Files**

The file monitor is an application that was created to watch a windows folder and automatically process it and create the Incidents that are reported on its content.

# **Encrypt File**

The CSV File content should be encrypted using the public key created during the installation process. Please see the **CAD/ RMS Deployment Guide** where you downloaded this guide.

Every customer should implement the mechanism to Encrypt the File Content. This encryption is based on RSA. For more information click on [https://en.wikipedia.org/wiki/RSA\\_\(cryptosystem\)](https://en.wikipedia.org/wiki/RSA_(cryptosystem)).

The encryption type is asymmetric encryption, the cypher is RSA 2048.

# **CSV Column Definition**

This is an example of the CSV File.

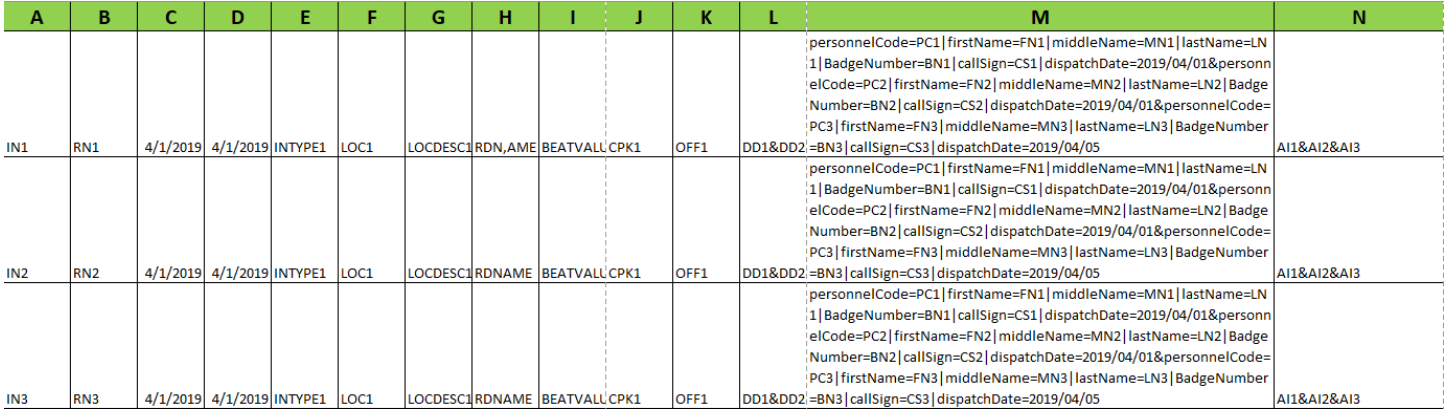

This example is not Encrypted. Remember that the File Monitor requires that the content be encrypted as described before.

Column definitions:

**Column A**: Incident Number

**Column B**: Report Number

**Column C**: Incident Date

**Column D**: Route Closed Time

**Column E**: Incident Type Name

**Column F**: Location

**Column G**: Location Description

**Column H**: Reporting District Name

**Column I**: Beat

#### **Column J**: Current Priority Key

**Column K**: Primary Officer Id 1

#### **Column L**: Disposition Descriptions.

• The descriptions should be separated using the character "&". Example: DD1&DD2&DD3

#### **Column M**: Incident Unit Officers

- This is an example how to send an officer: personnelCode=PC1|firstName=FN1|middleName=MN1|lastName=LN1|BadgeNumber=BN1| callSign=CS1| dispatchDate=2019/04/01
- Every officer should be separated with the character "&". Check the example file.

#### **Column N**: Associated Incidents

• The associated incidents should be separated using the character "&". Example: AI1&AI2&AI3

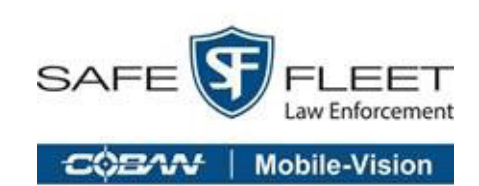

For more information, please contact COBAN: Email: hwsupport@cobantech.com Phone: 281-925-0488 Option 2 Mon-Fri 8:00am to 6:00pm Central Standard Time